113 學年度

高級中等學校免試入學報名暨 志願分發作業系統平臺

# 個別報名操作手冊

a a

(個報學生:適用於該區非應屆、變更就學區轉入學生)

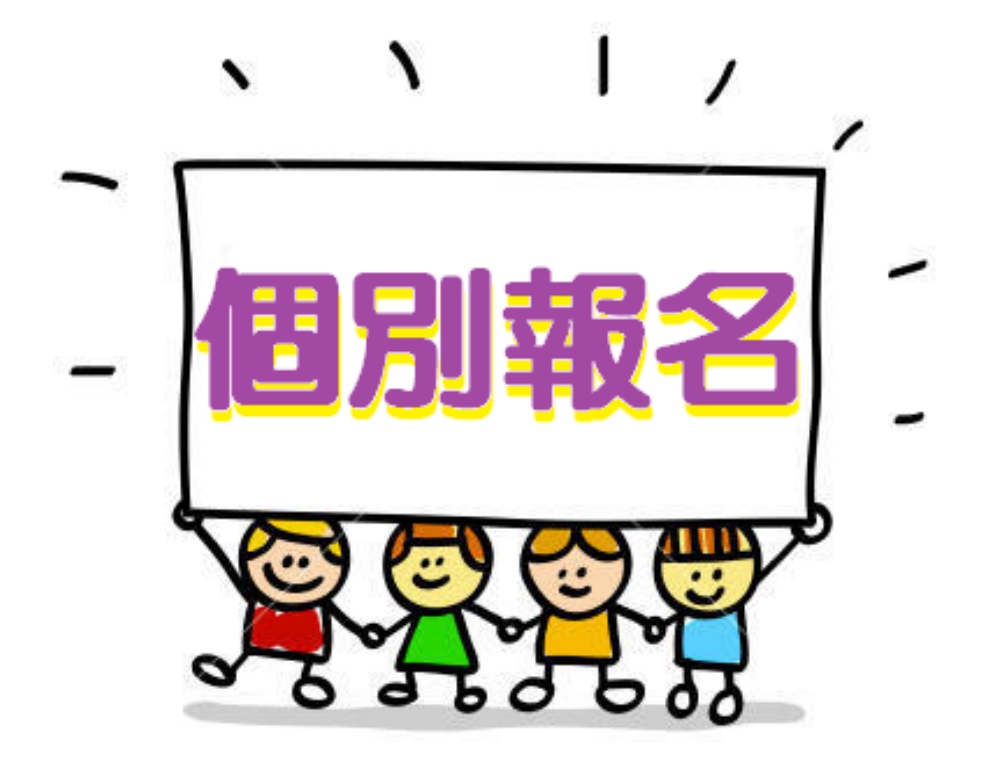

## 目錄

**CONTRACTOR** 

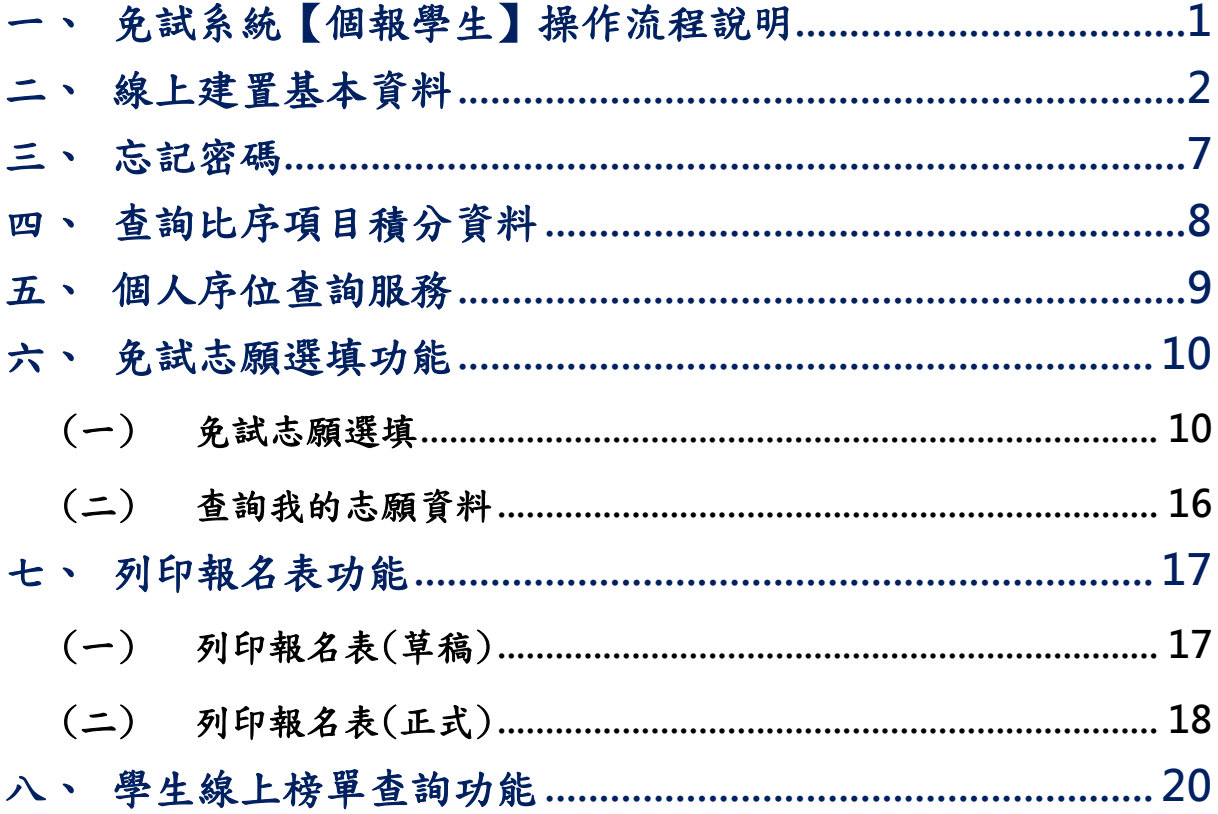

### <span id="page-4-0"></span>一、免試系統【個報學生】操作流程說明

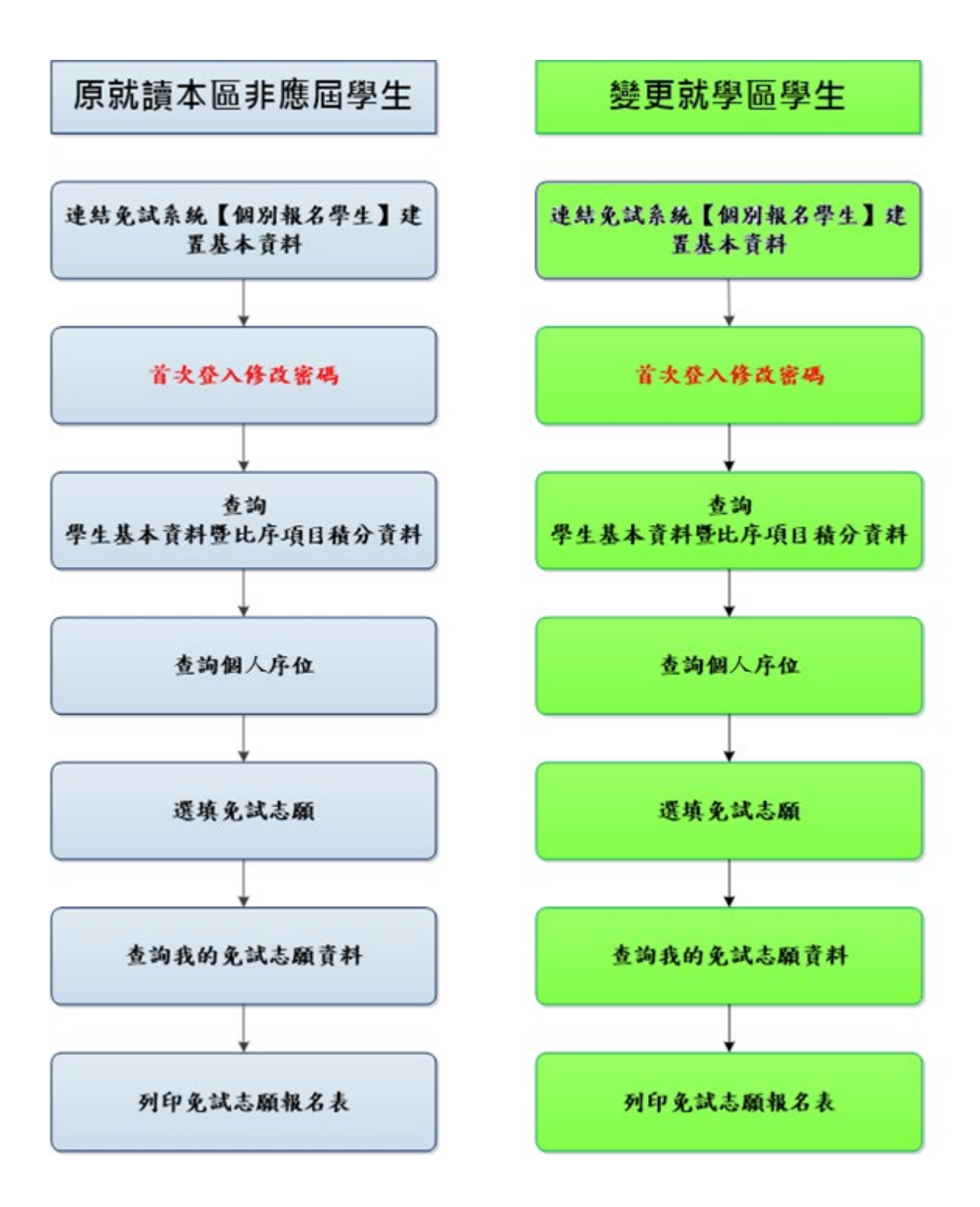

### <span id="page-5-0"></span>二、線上建置基本資料

#### \*\*\* 貼心提醒 \*\*\*

- 首先確認您當前使用的電腦環境(瀏覽器是否支援系統操作、彈跳視窗是否 開啟、列印功能是否正常連接印表機……)。
- 本系統適用 Chrome 及 Edge 以上版本瀏覽器,建議您使用 Chrome 操作本系 統。
- 依該區高級中等學校免試入學委員會公告網址連結本系統。
- 帳號、密碼由國中承辦人員建置,如有疑問請洽詢國中承辦人員。
- 首次登入系統,務必更改登入密碼,才可使用其它功能。
- 密碼變更成功,系統會自動登出,請以新密碼登入。※務必熟記密碼※

#### **忘記登入密碼,請洽詢國中承辦人員或該區免試入學委員會。**

本功能提供給非應屆學生及變更就學區學生使用使用。

本系統提供本區國中升學各入學管道之連結,請連結至本區免試委員 會公告之入口網站。

#### 1.點選該區免試入學系統

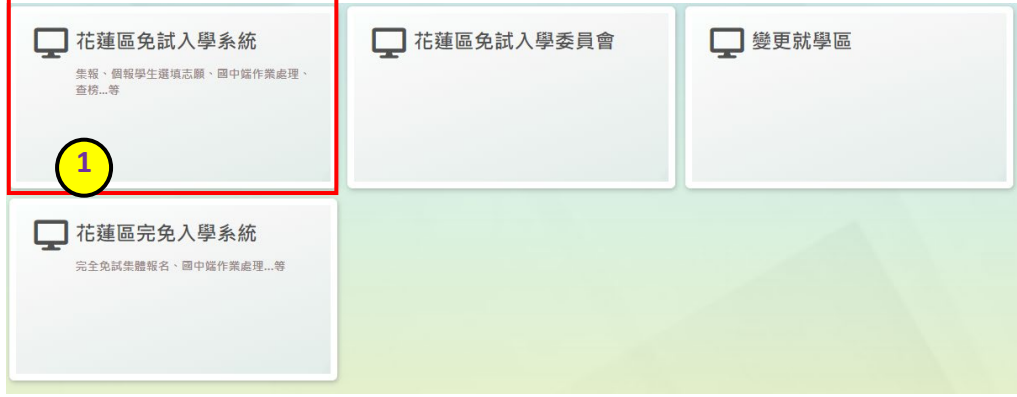

### 2.點選登入

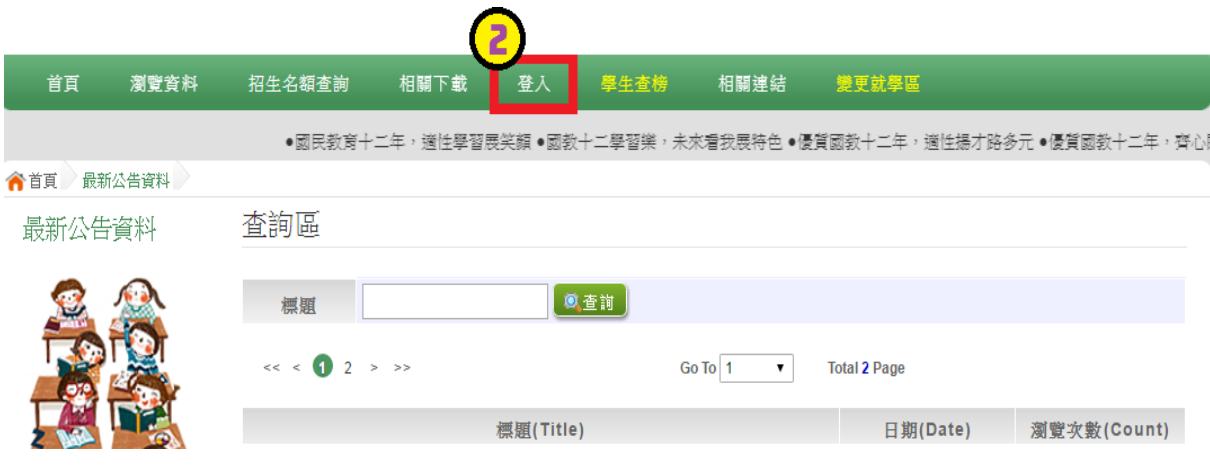

### 3.點選個別報名學生

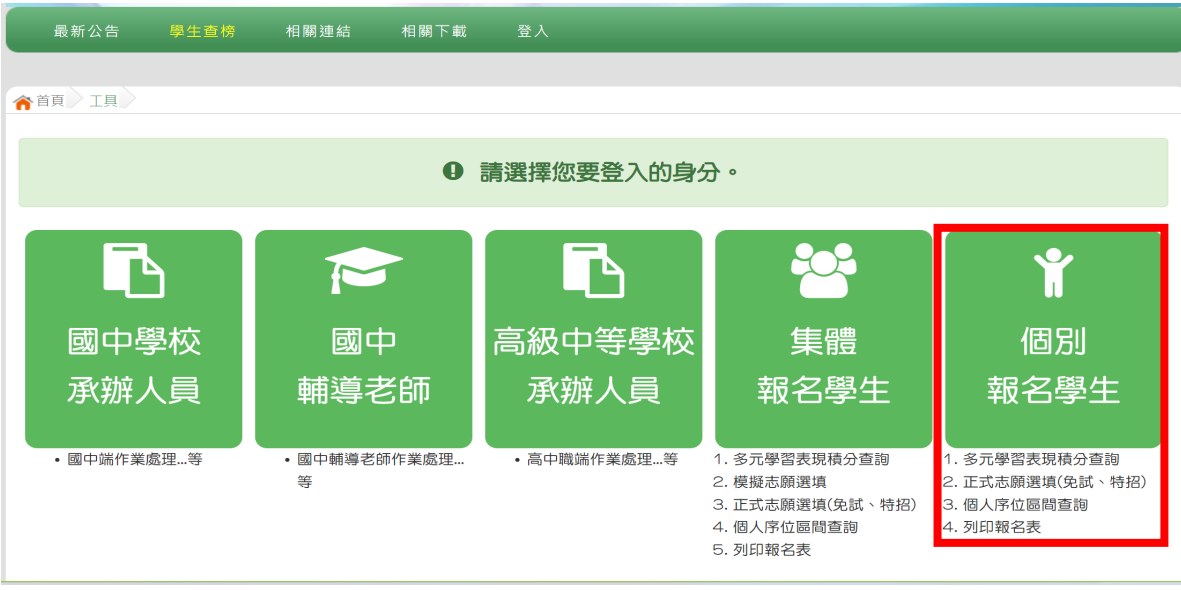

國中學校操作手冊 (個報學生端)

4.輸入身分證字號及驗證碼,並點選送出按鈕。

※ 身分證字號:英文務必大寫,務必填報正確。

驗證碼:由數字與英文組合。請依頁面顯示驗證碼圖片內容輸入,如圖片不 清楚可點選更換。

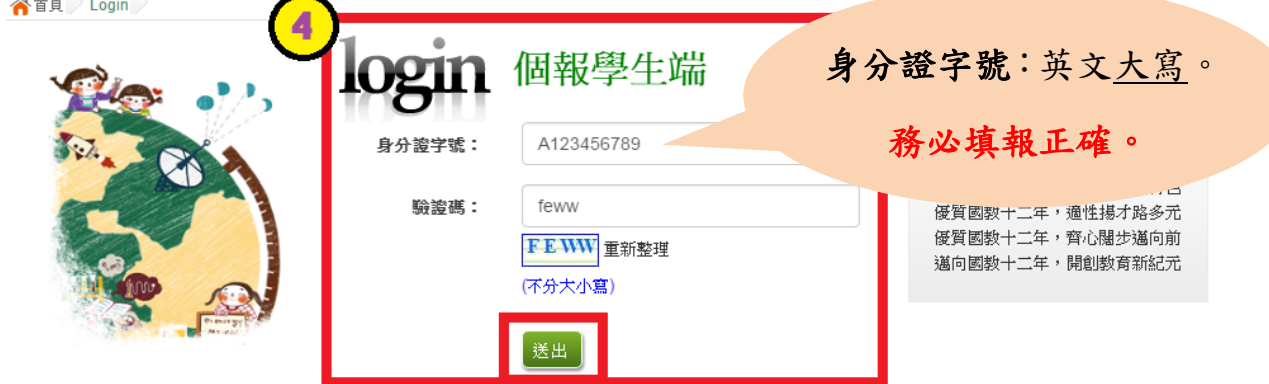

### 5.建置個人基本資料,並點選儲存按鈕。

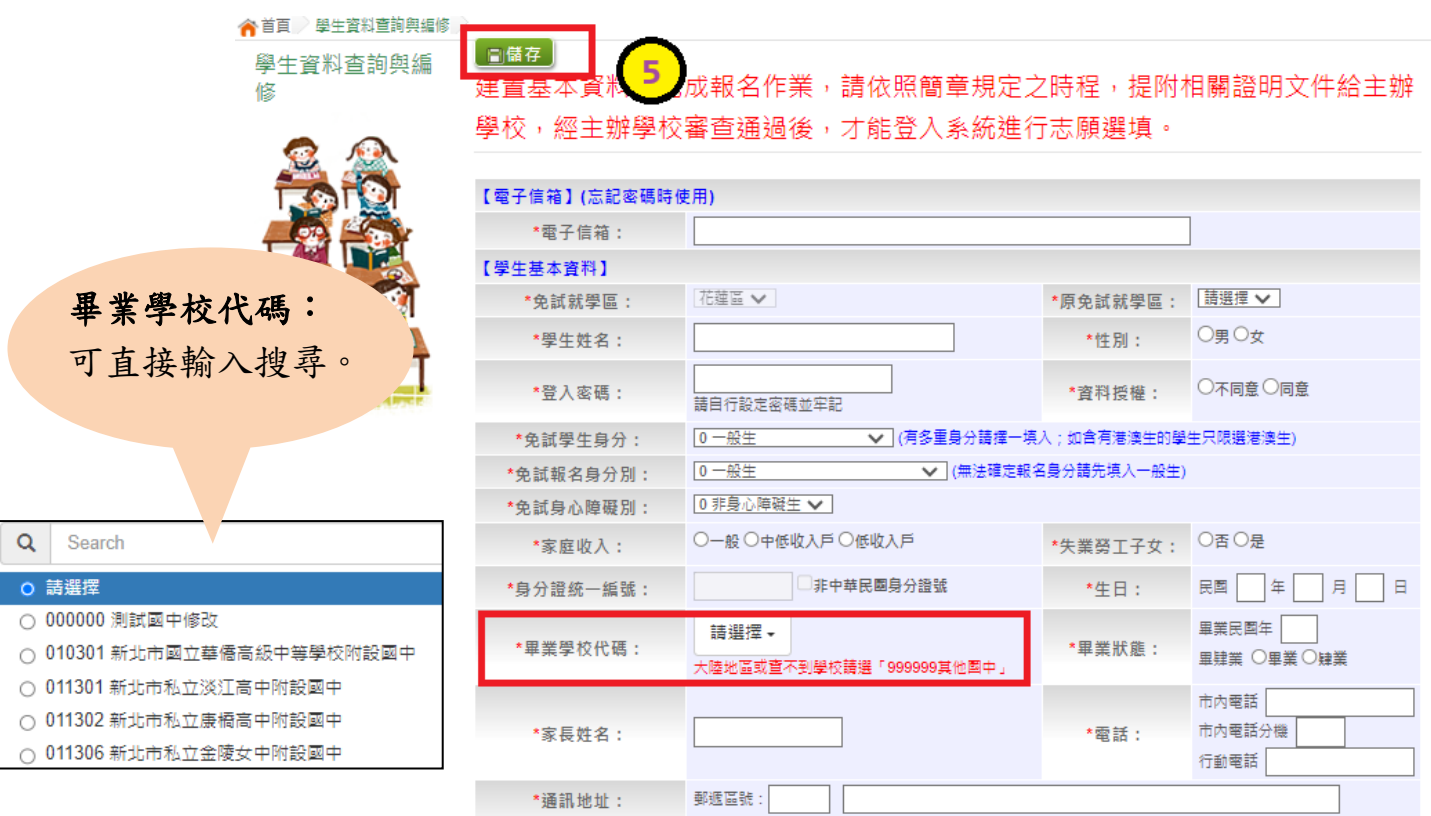

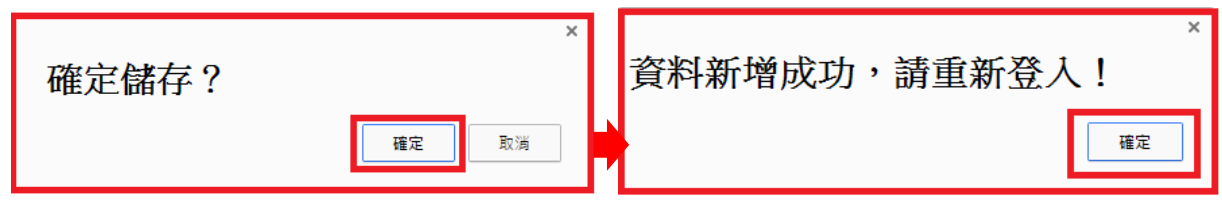

113 學年度 高級中等學校免試入學報名暨 分發作業系統平臺(個報學生)

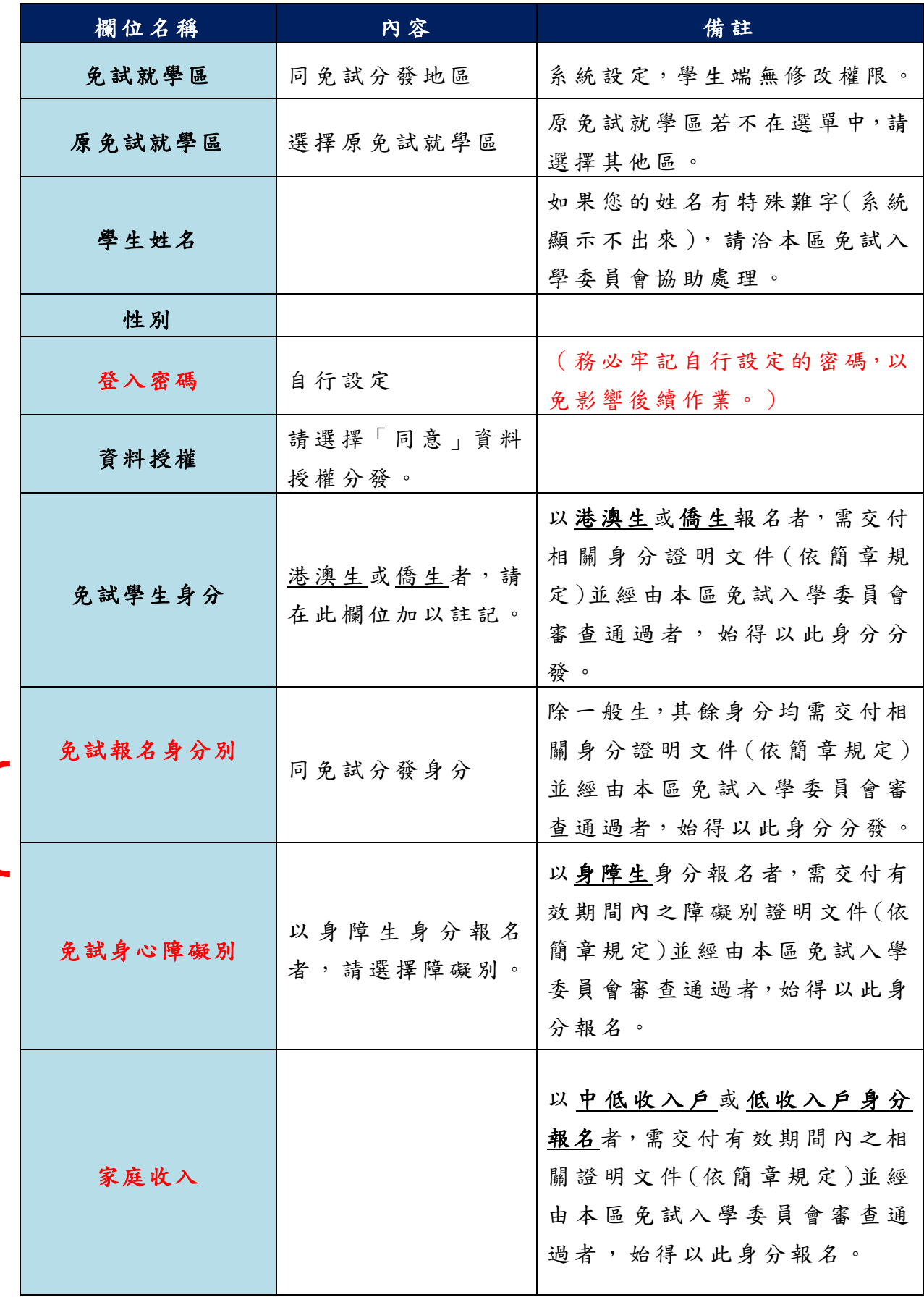

國中學校操作手冊

(個報學生端)

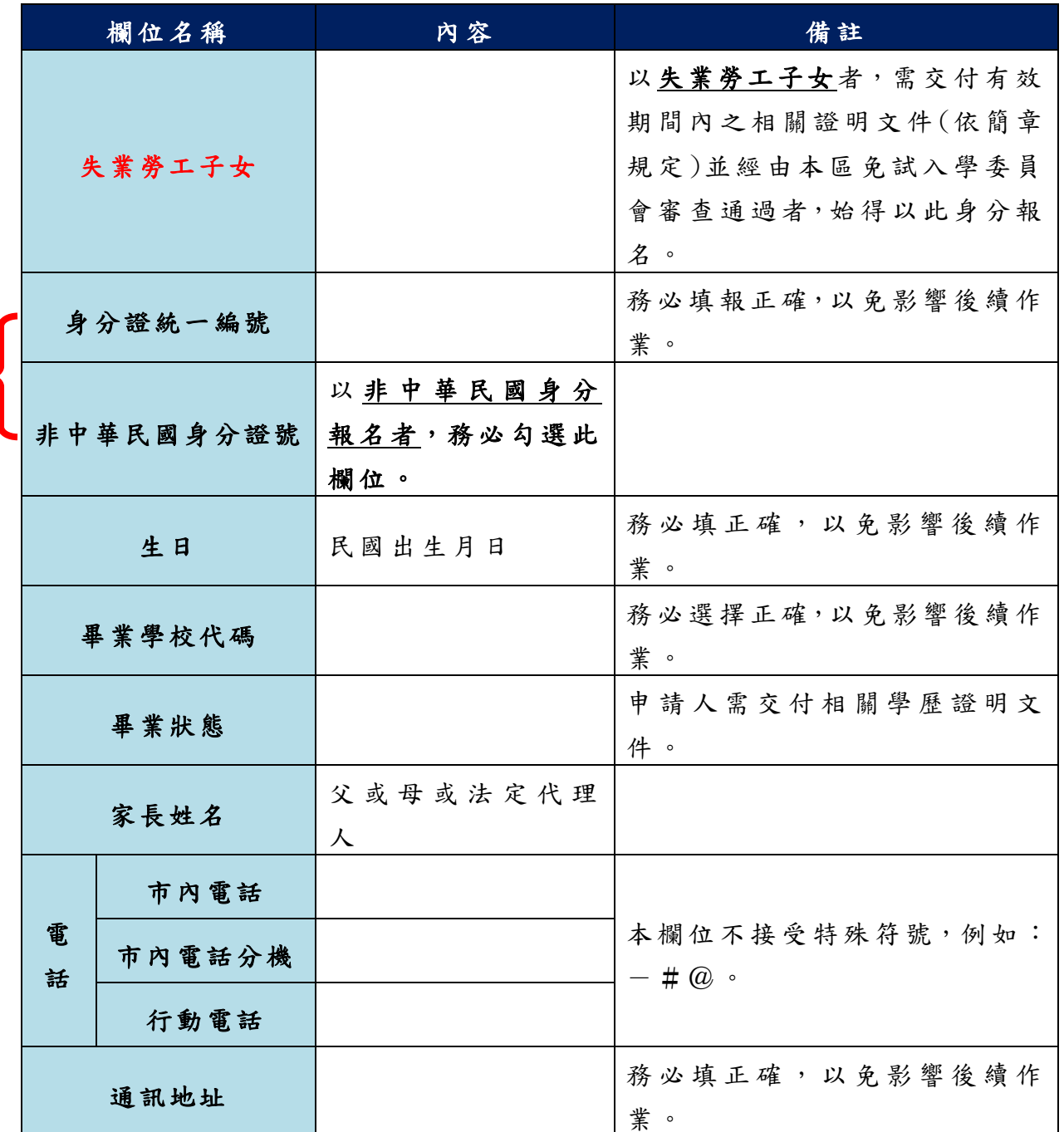

以上欄位務必據實填報,若填報不實影響後續報名分發作業,後果自行負責。

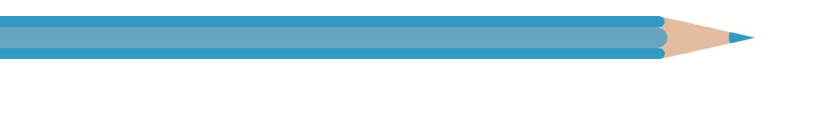

#### 6. 以自訂密碼重新登入,確認資料。

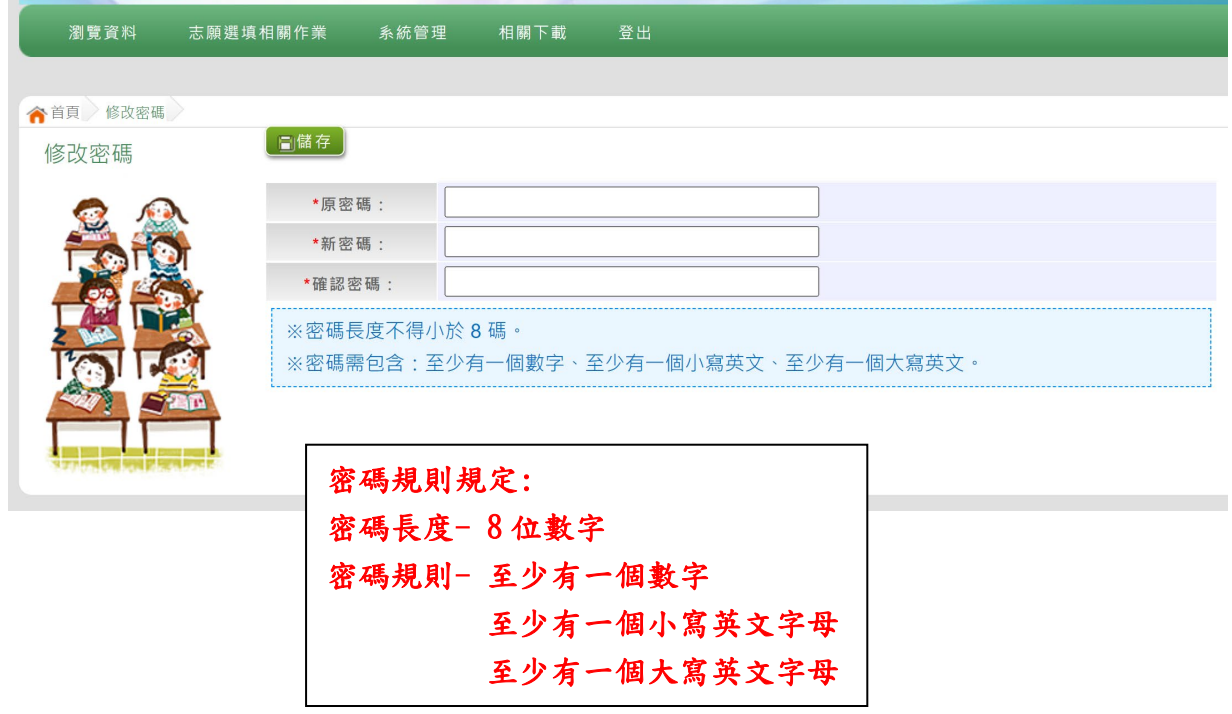

### <span id="page-10-0"></span>三、忘記密碼

當您忘記登入密碼時,請洽免試入學委員會,基於安全性考量,當您 取得臨時密碼後,請儘速登入並修改密碼,修改完成系統會自動登出,請 再以新密碼登入,始可執行其他功能之操作 。

i<br>L

### <span id="page-11-0"></span>四、查詢比序項目積分資料

#### \*\*\* 貼心提醒 \*\*\*

- 本功能於本免試入學委員會公告查詢時間才可使用。
	- 請先設定網頁可顯示彈出式視窗功能,才可使用。

#### 點選「志願選填相關作業 」裡之【基本資料與比序積分查詢】。

系統會另開彈跳視窗自動下載比序項目積分資料,檔案類型為 PDF,建 議使 用 Adobe Reader 軟體開啟。

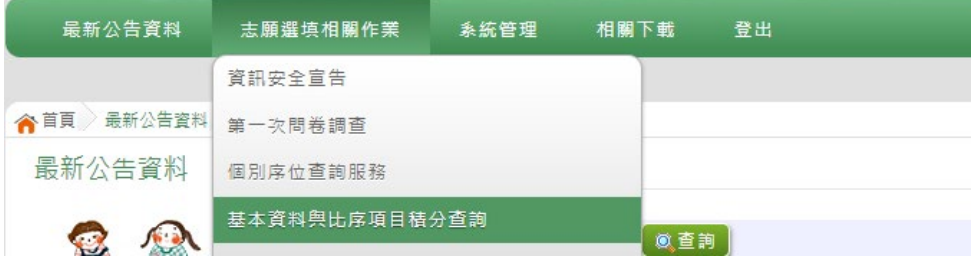

檔案建置完成 100%且下載完畢時,請選擇「在資料夾中顯示」開啟本 檔案。以下為 Google 瀏覽器操作之畫面示例:

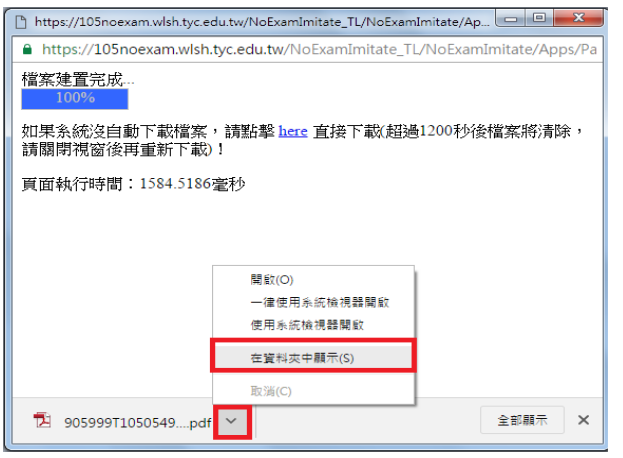

### <span id="page-12-0"></span>五、個人序位查詢服務

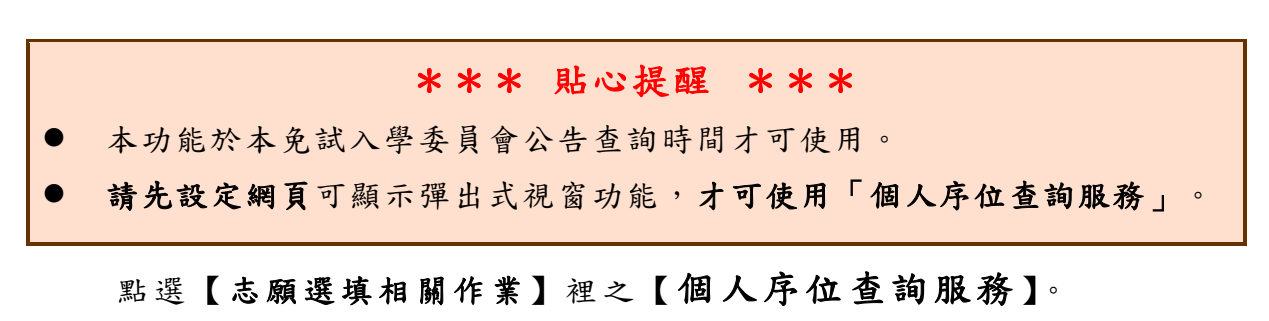

系統會另開彈跳視窗顯示個人序位

-個人序位杳詢服務

113 學年度 花蓮區 學生免試入學比序項目 (未含適性輔導、多元學習表現之其他) 個人序位之比率及累積人數區間 杳詢服務

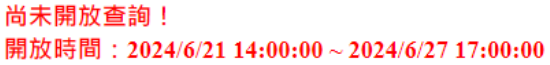

範例:

個人序位之比率及累積人數區間-比率區間: 0.01 %~ 0.94 % 累積人數區間: 1人~148人

備註:

1. 個人序位之比率及累積人數區間計算以花蓮區內之升學學生 ( 扣除已錄取且報到直升入學、國中技藝技能優良學生 甄審入學、實用技能學程、完全免試入學錄取且報到之學生)人數為準。

2. 根據花蓮區比序項目之分配及比序順次,計算本區學生之整體表現,由前至後排序,並以每一區間比率不低於0.3% 且人數不少於一百人,計算其個人序位所屬區間。其比率均算至小數點第2位,第3位以下四捨五入;另就序位比率 為後20%以下者,得以同一比率區間呈現。

3. 本服務資訊僅供個人進行志願選填參考,任何個人、團體、學校或機關不得蒐集處理、公開呈現或做其他目的之使 用。

4. 選填志願時,除參考本服務資訊外,務必考量國中學生生涯輔導紀錄手冊及生涯發展規劃書,並參酌以往免試入學 志願選填試探後,學校所給予之輔導建議,依照興趣、性向和能力,將志願序填滿,以選擇適宜的學校就近入學。

□ 我已閱讀上述內容

確認送出

### <span id="page-13-0"></span>六、免試志願選填功能

\*\*\* 貼心提醒 \*\*\*

- 建議選填過程中,每隔一段時間按下「儲存志願」按鈕,以避免停電等情 況導致所選志願遺失。
- 選填完畢,務必按下「儲存志願」按鈕,並至「查詢我的志願資料」頁面 確認您選擇的志願及排序。
- 志願選填開放期間尚未列印正式報名表前,可無限次修改志願及變更順序。
- 安全性考量,在選填志願期間若要離開位置,務必先登出。

<span id="page-13-1"></span>(一) 免試志願選填

#### 點選【志願選填相關作業】裡之【志願選填(免試)】。

- 1. 閱讀注意事項。
- 2. 選擇免試欲加入科組。
- 3. 點選【加入】按鈕。
- 4. 調整排序。
- 5. 點選【儲存志願】按鈕。

#### 6. 點選【志願選填相關作業】裡之【查詢我的志願資料】

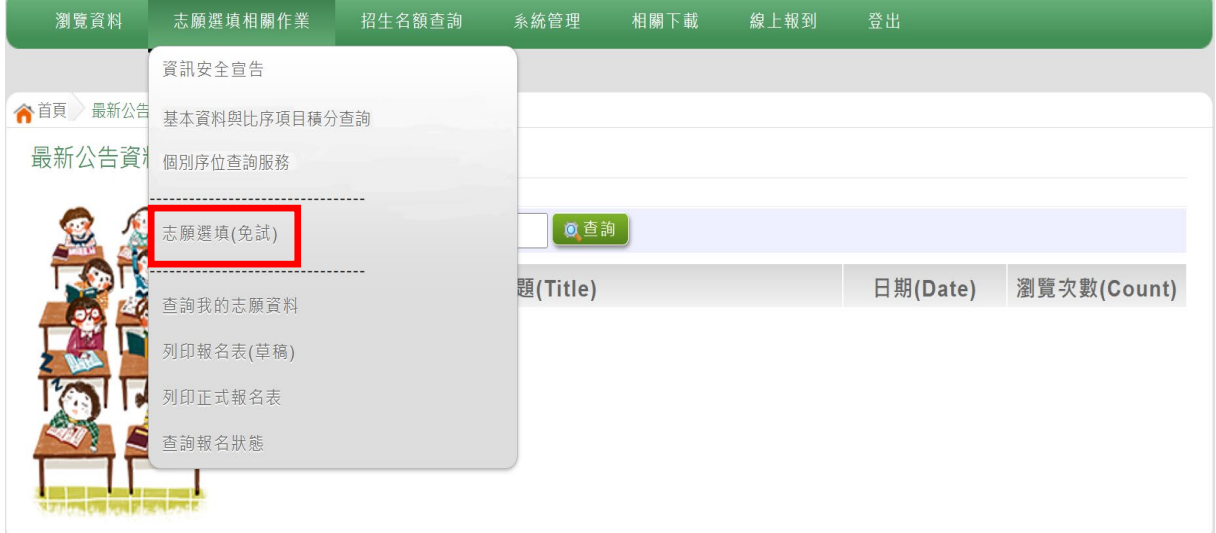

113 學年度 高級中等學校免試入學報名暨 分發作業系統平臺(個報學生)

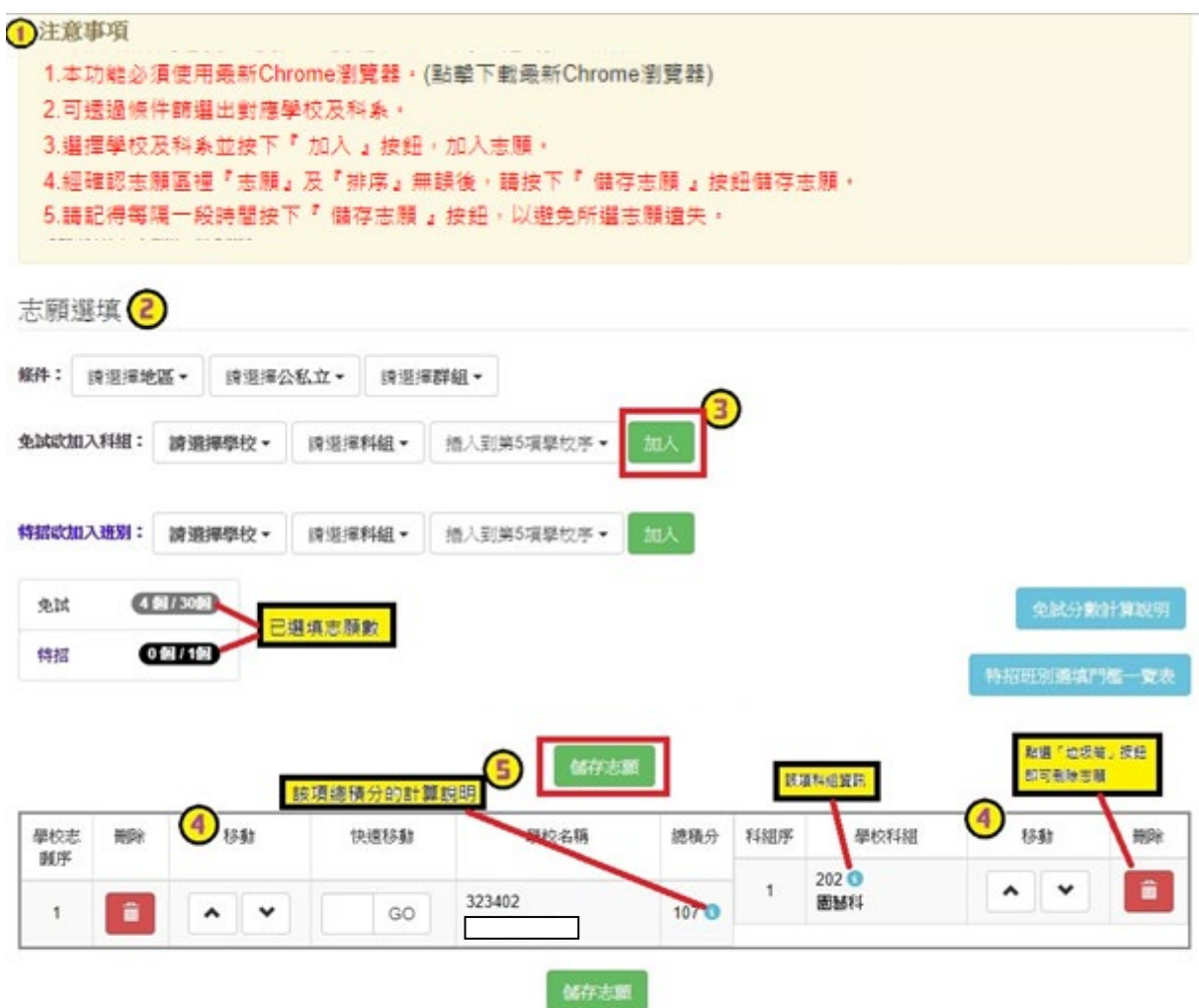

(修改或新増志願後・務必按下「儲存志願」 按鈕) 請至 志願選填相關作業→列印報名表(草稿),列印「報名表(草稿)」確認。 選填期間,尚未列印「正式報名表」前,皆可修改志願。

### ※ 條件篩選功能說明 ※

#### (1) 條件篩選

下拉選單選擇地區和類別及公立或私立及群組。此時欲加入科組會依您篩選 條件列出符合之學校,請選擇學校,再選擇科組(可一次全選),再選擇插入到 第幾項學校序,再點選【加入】按鈕,加入後的學校序會依序遞增。(此時所選 志願僅暫存於頁面上,並未儲至系統裡。)

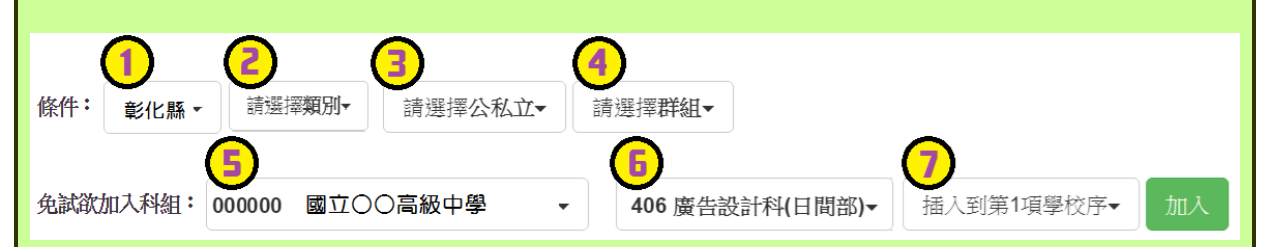

### (2) 模糊條件篩選

下拉選單選擇地區或類別或公立或私立或群組。此時欲加入科組會依您篩選 條件列出符合之學校,請選擇學校,再選擇科組(可一次全選),再選擇插入到 第幾項學校序,再點選【加入】按鈕,加入後的學校序會依序遞增。(此時所選 志願僅暫存於頁面上,並未儲至系統裡。)

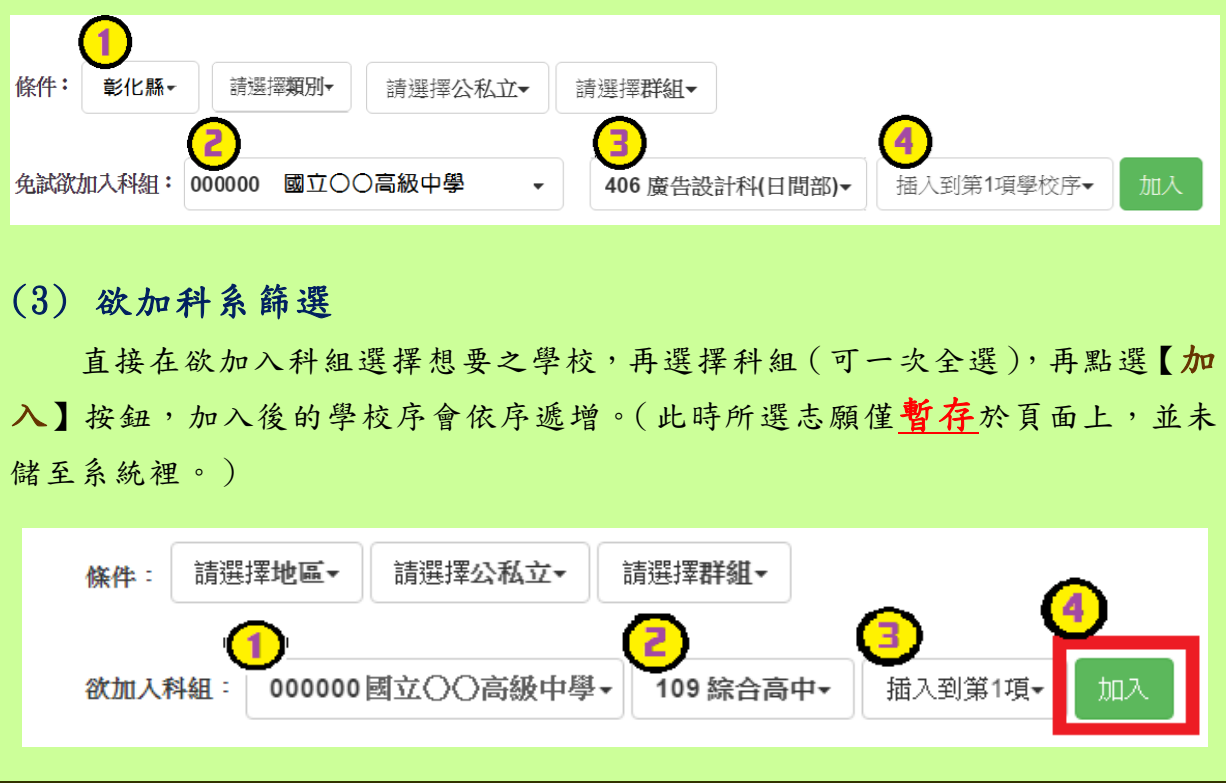

### ※ 排序功能說明 ※

### (1) 學校序上下移動

點選上或下按鈕,即可上下移動學校序。

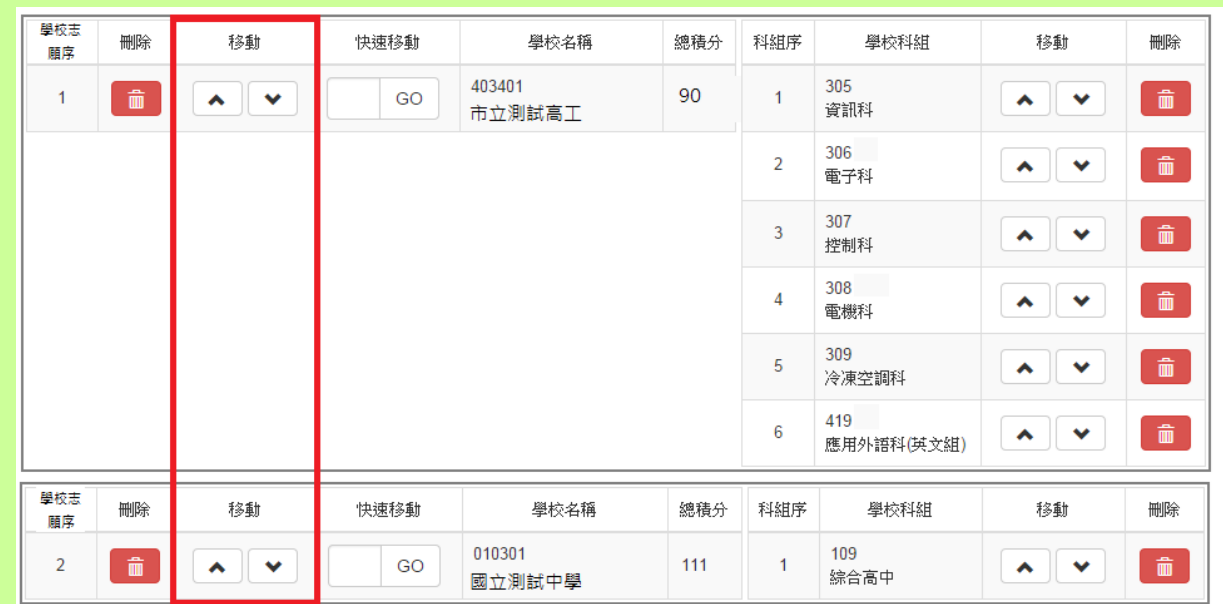

### (2) 單一學校序的學校科組上下移動

點選上或下按鈕,即可上下移動。

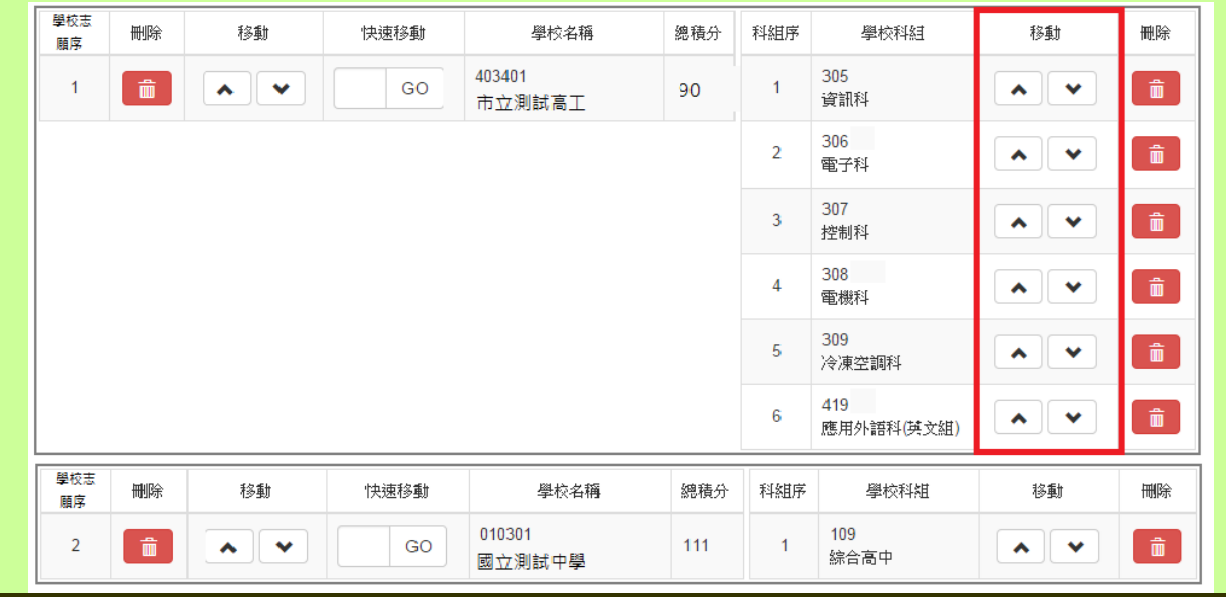

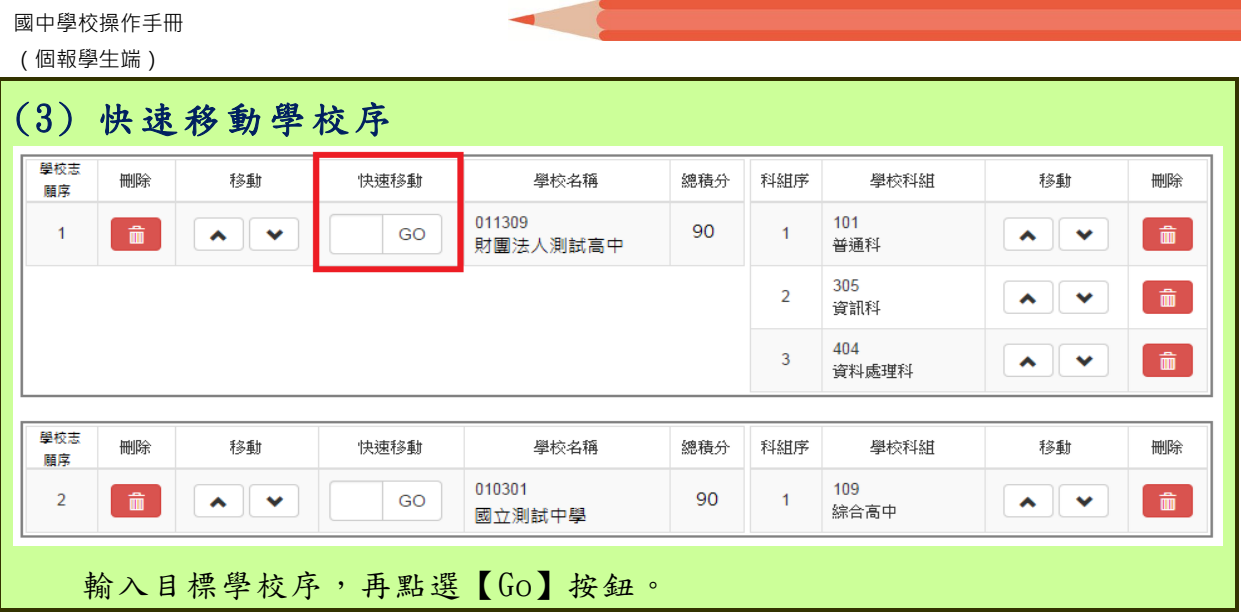

### 儲存志願

### "修改、新增、刪除志願"後,請務必按下"儲存志願"按鈕

### ,最新調整的志願才會被儲存!!!

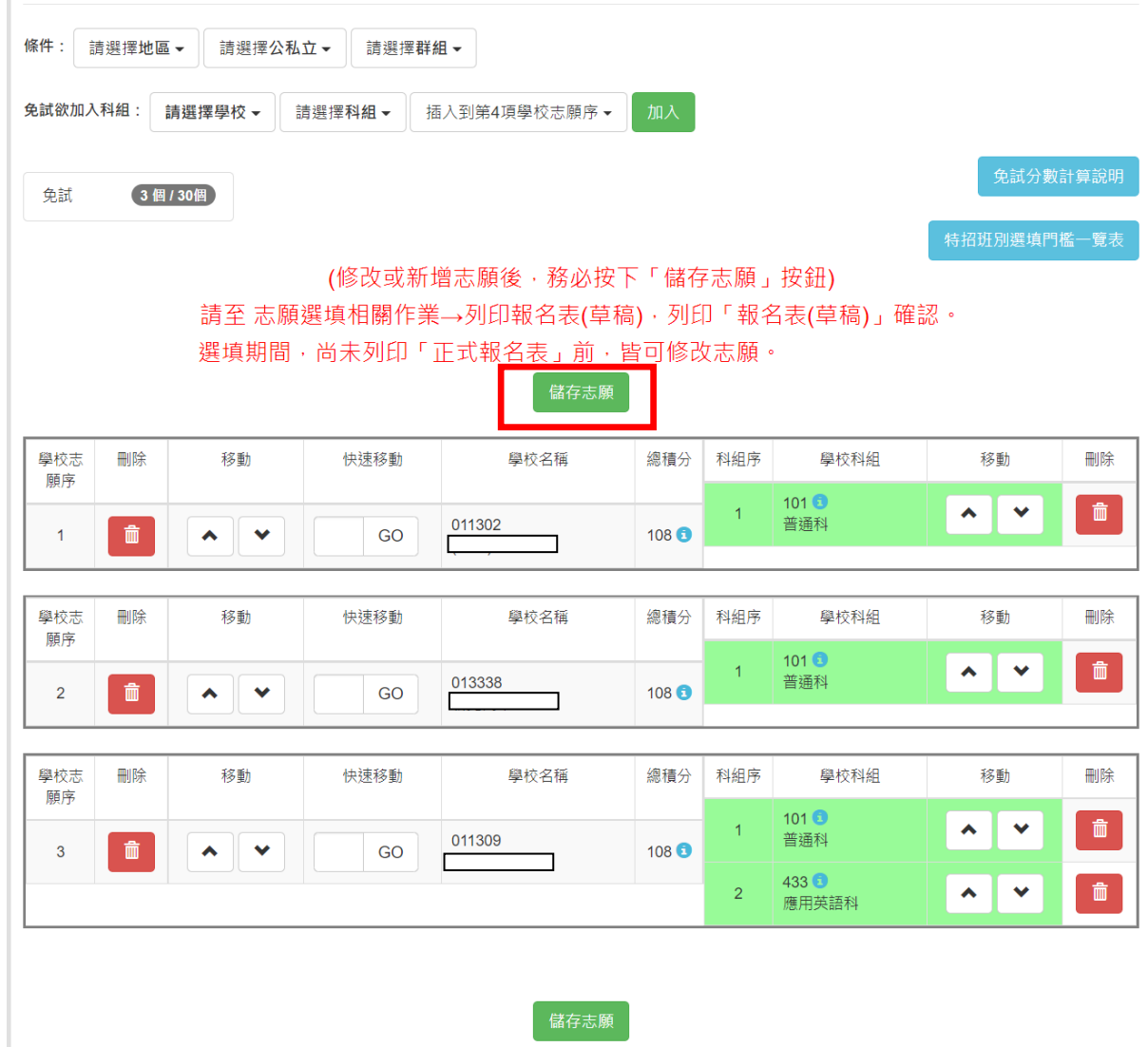

#### <span id="page-19-0"></span>(二) 查詢我的志願資料

### 免試志願選填完畢,務必點選「查詢我的志願資料」確認您所選填儲存的志 願及排序。

#### 點選【志願選填相關作業】裡的【查詢我的志願資料】。

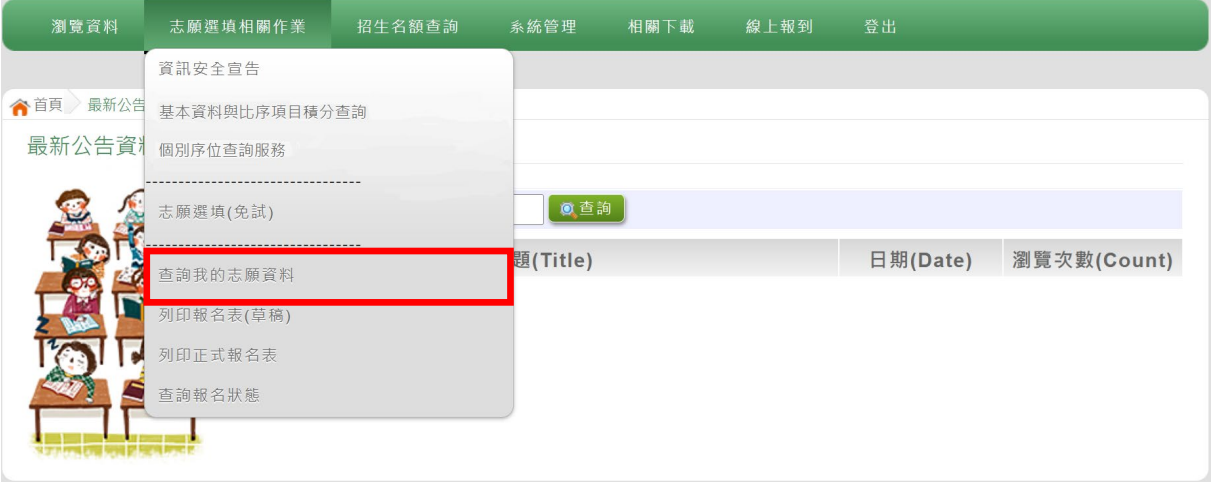

#### 合首頁 查詢我的志願資料

查詢我的志願資料

#### 同學您好:

注意事項

1.以下為系統所儲存之志願選填結果,請確認明細是否正確。 2.請至志願選填相關作業→列印報名表(草稿),列印「報名表(草稿)」確認。 3.選填期間,尚未列印「正式報名表」前,皆可修改志願。

#### 志願選填結果

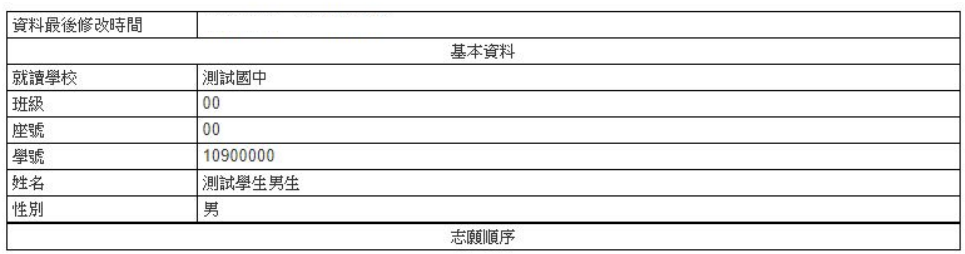

### <span id="page-20-0"></span>七、列印報名表功能

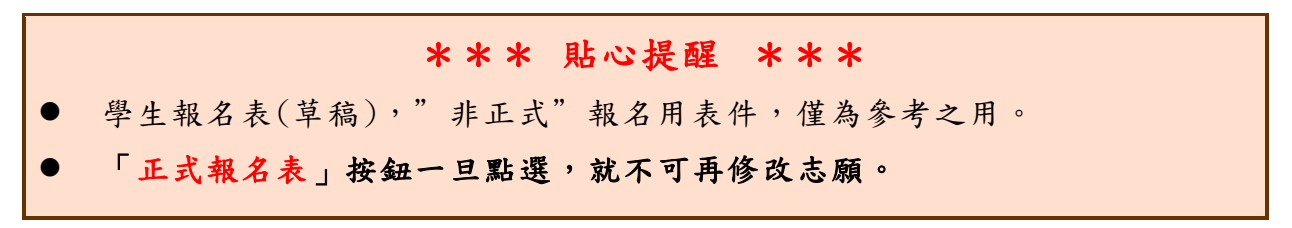

### <span id="page-20-1"></span>(一) 列印報名表(草稿)

本系統提供已選填志願學生列印報名志願表(草稿)功能,以提供學生及家 長討論確認。

#### 1.點選【志願選填相關作業】裡的【 列印報名表 (草 稿 )】。

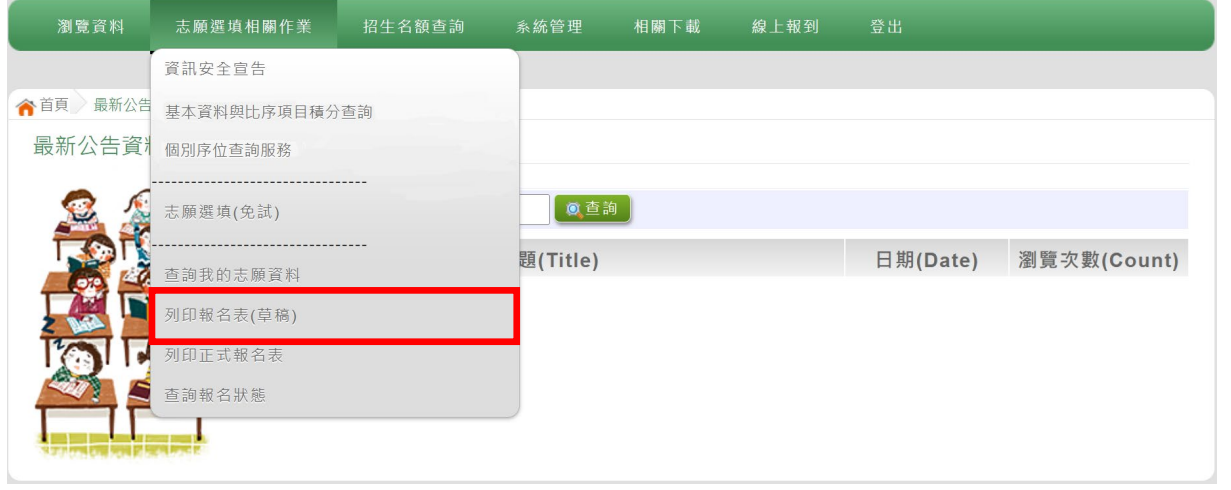

#### 2.點選【 列印「草稿」】按鈕。

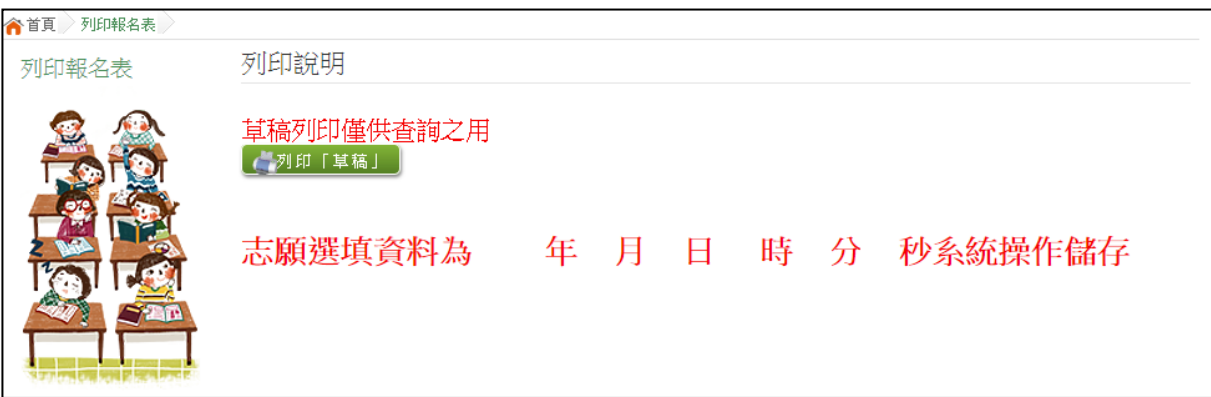

### <span id="page-21-0"></span>(二) 列印報名表(正式)

本系統提供已選填志願學生列印正式報名志願表功能,以提供學生到報名會 場繳件。

#### 1.點選【志願選填相關作業】裡的【 列印正式報名表】。

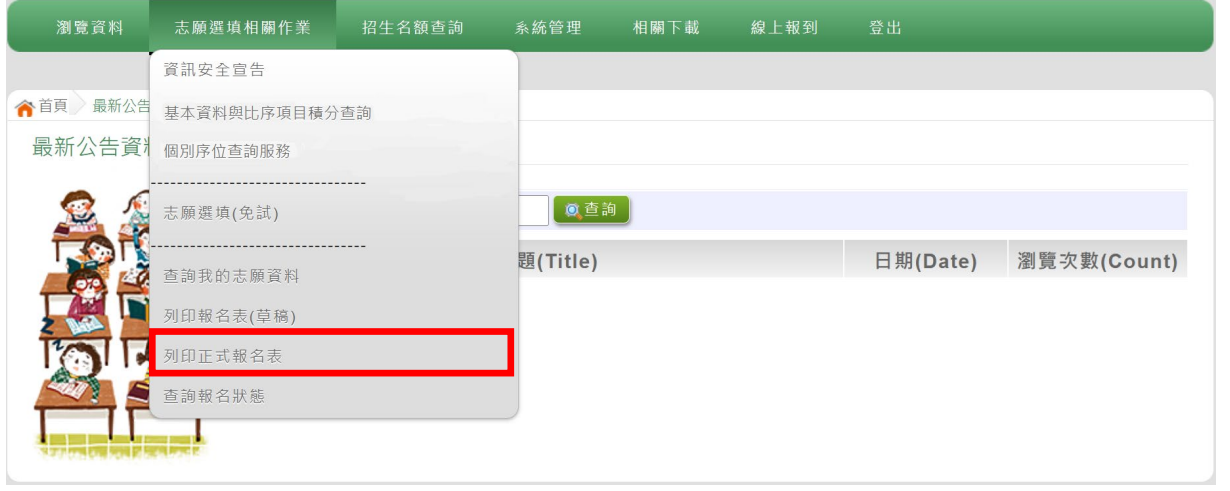

#### 2.點選【 列印「正式報名表」】按鈕(需經過三次列印確認頁面 )。 ●第一次列印確認

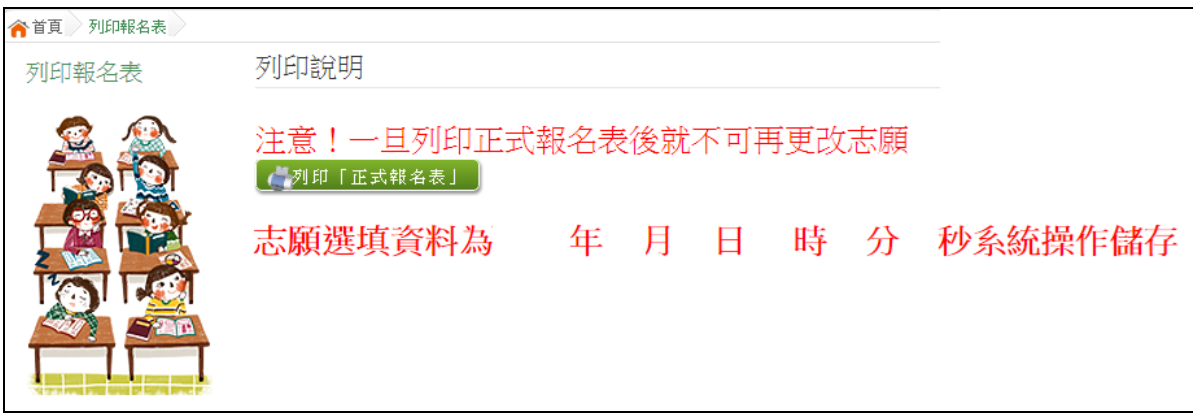

#### ●第二次列印確認

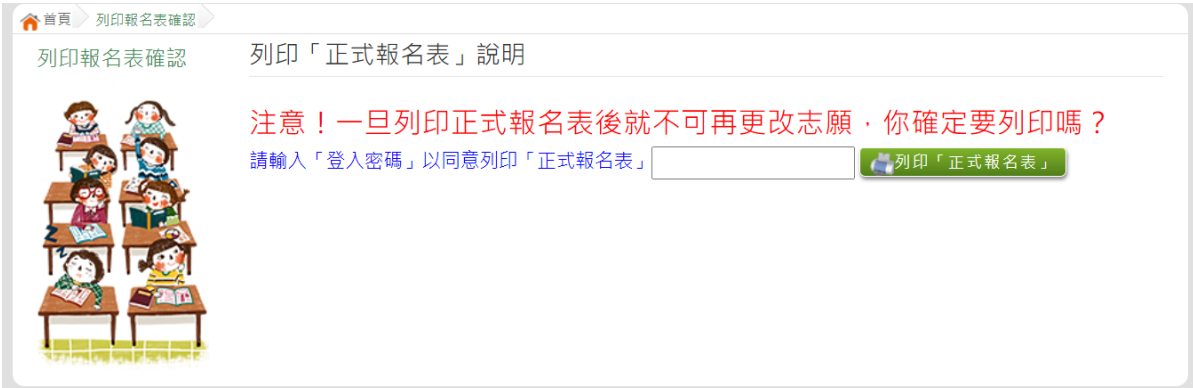

### ●第三次列印確認(為最一次確認) ※最後一次熊貓圖案頁面按下列印「正式報名表」後才是完成正式志願選填!

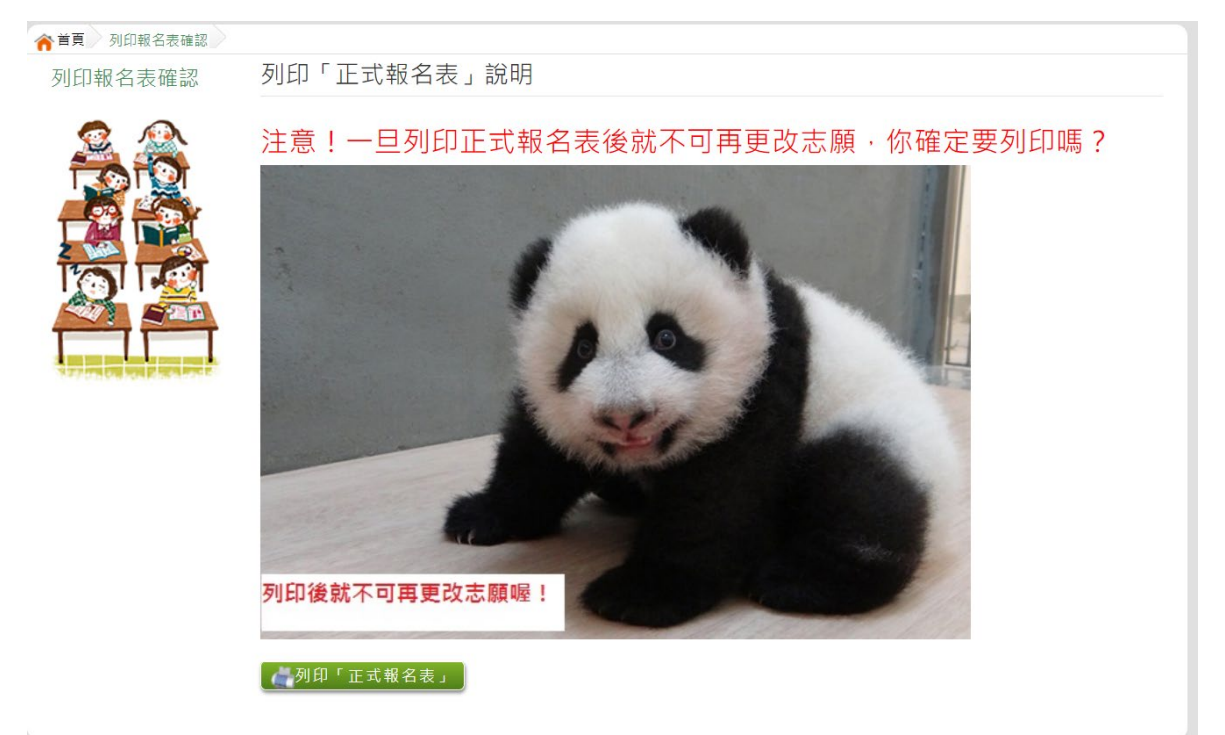

### <span id="page-23-0"></span>八、學生線上榜單查詢功能

開放線上查榜期間,平臺提供有學生查榜功能。

### 點選該區免試入學系統的【該區免試學生查榜】,即可進入查榜畫 面,輸入畫面提示項目,再點選查詢按鈕。

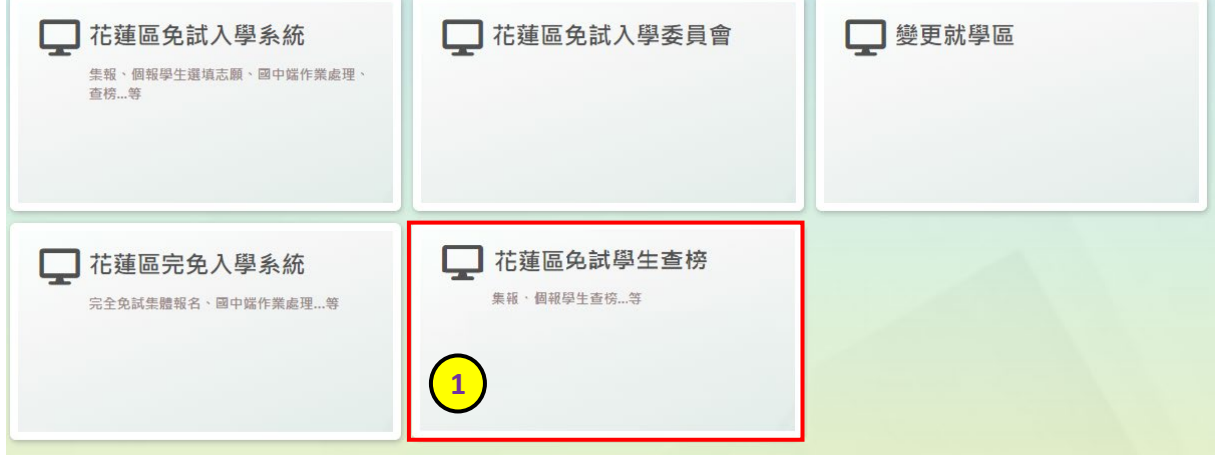

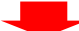

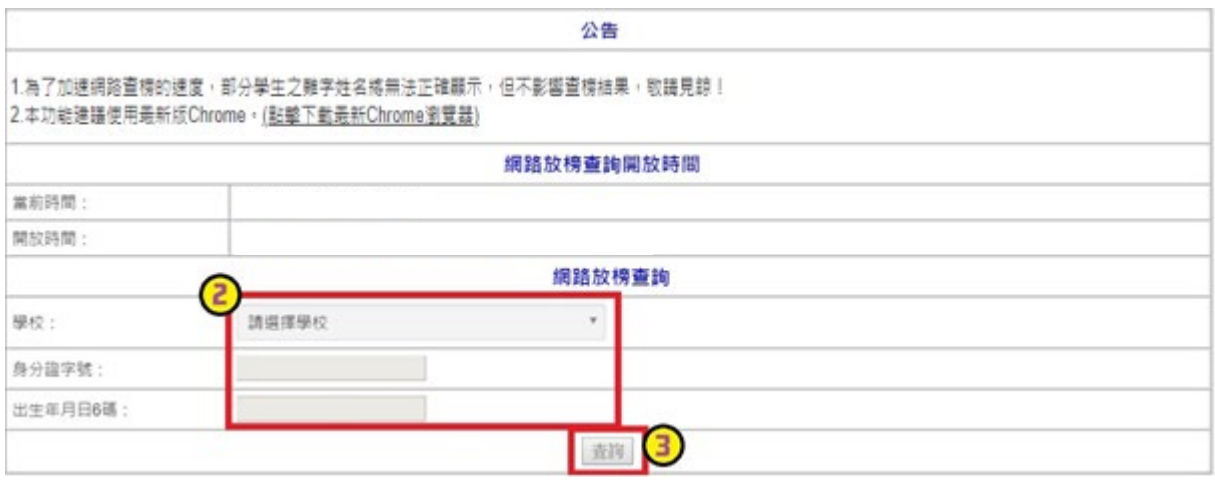